## **Measure Points**

- 1. Set up the LEICA Disto S910
- 2. Tap in section "Points" to add and measure a new point
- 3. Choose the type of points you want to add in the dropdown list

×

- 4. Tap Disto and aim the laser of the Leica Disto S910 on the first target you want to measure
- 5. Tap Measure

Note: Tablet will BEEP after successful measurement and jump to the next number automatically

Repeat the last 2 steps until all points are measured
 Note: If you can't reach all points from this the current location please Relocate measuring tool

- 7. If all points are measured, tap Close
- 8. Tap and tap upload to server

  Note: Upload to server will affect the current show
- 9. 🗷 shows successful upload

## **RELATED TOPICS**

- Define origin on stage
- Relocate measuring tool
- Validate Points

From

https://manual.zactrack.com/ - zactrack

Permanent link:

https://manual.zactrack.com/doku.php?id=mini:measure\_points

Last update: 2022/10/25 12:06

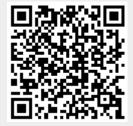